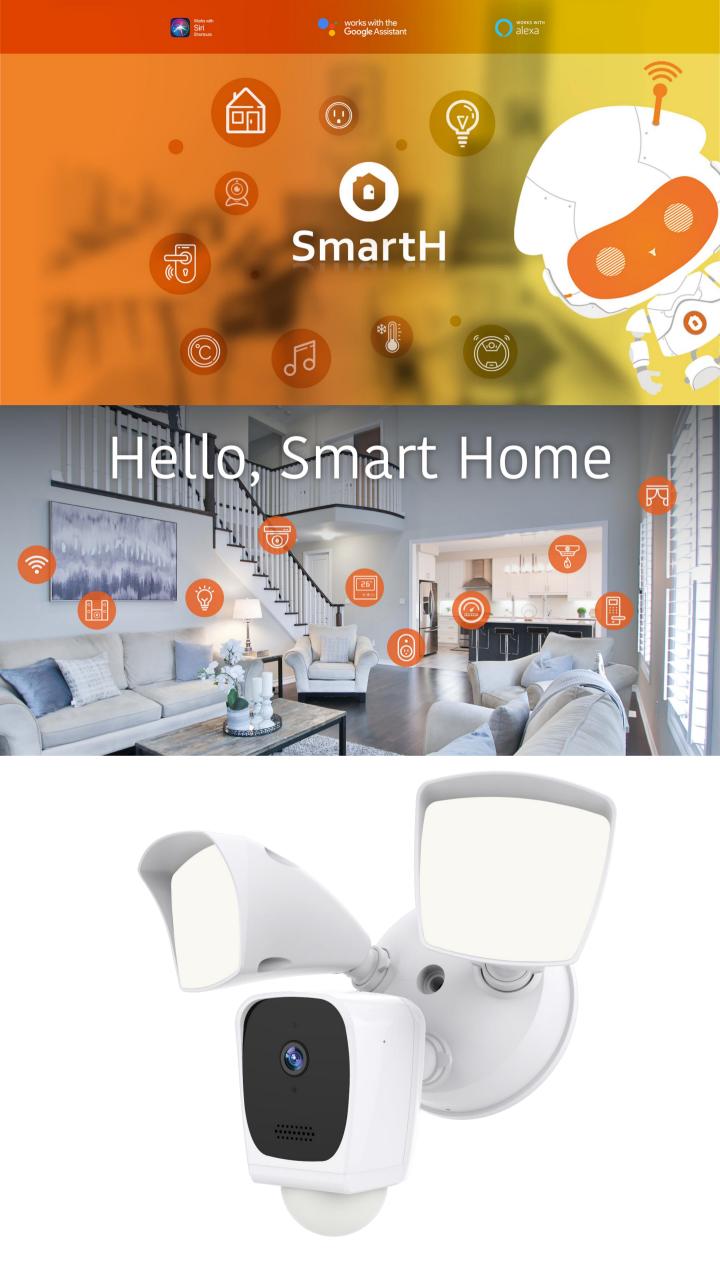

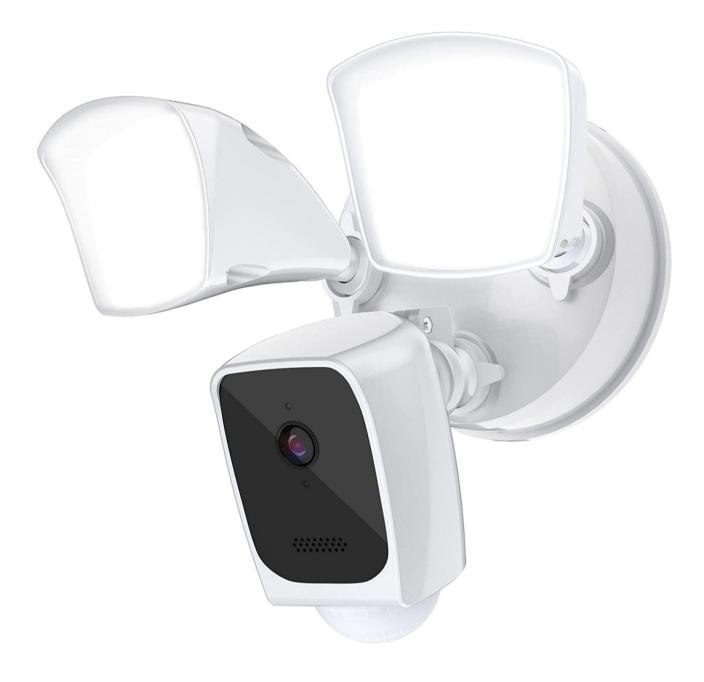

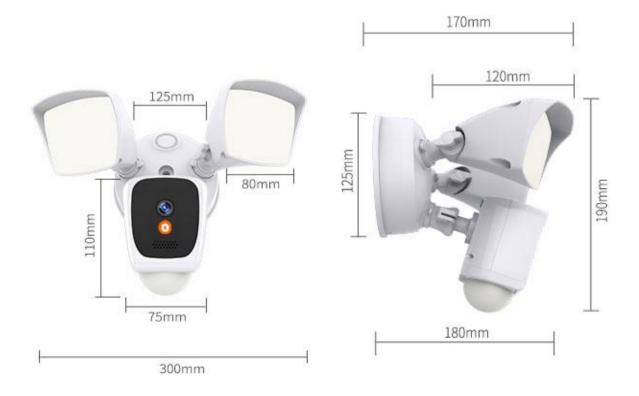

## **Smart Wireless Floodlight Camera**

Quick Start Guide

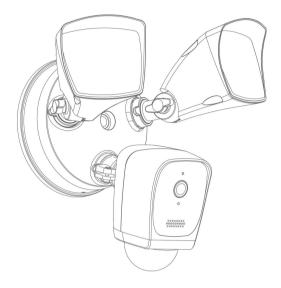

### Welcome

Thank you for choosing our Floodlight Camera. Getting started is easy.

### 1. What's Included

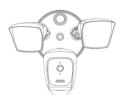

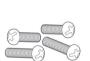

Floodlight Camera

Bracket Screws

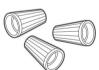

Wire Nuts

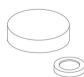

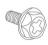

Silicone Cap

Bracket Screw

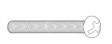

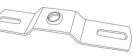

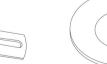

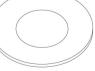

Waterproof Cushion

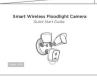

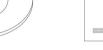

Quick Start Guide

Bracket Screw

Wire Nuts

#### 2. Shut power off at the breaker

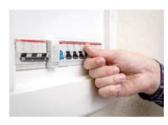

If you don't know where your breaker is or how to turn off power to your floodlight circuit, consult with a licensed electrician.

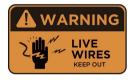

WARNING: Risk of electrical shock

- Disconnect power at the fuse or circuit breaker before installing.
- Verify that the supply voltage is correct. Connect fixture to a AC100V-240V, 50/60 Hz power source.
- Properly ground fixture.
- Always follow code standards when installing wired connections. If you are outside of North America, installation and wiring must be performed by a licensed electrcian.

#### CAUTION: Risk of fire

• Do not install near combustible or flamable surfaces.

#### NOTICE

- Do not connect this light fixture to a dimmer switch or timer.
- Floodlight Cam must be installed on a wall and on a UL listed junction box.

#### 3. How it fits all together

American gauge power cord color: Black , White, Yellow green. Connect Floodlight Camera cables with same color junction box cables.

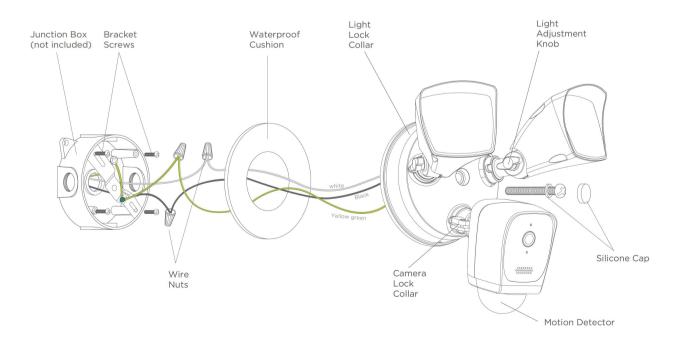

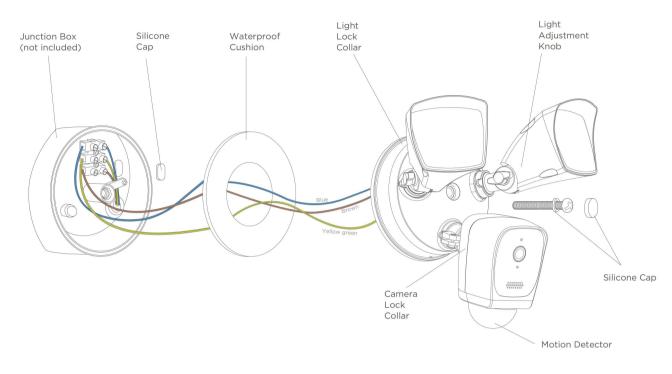

Connect Floodlight Camera cables with same color junction box cables.

### 4. Prepare your Floodlight Camera for installation

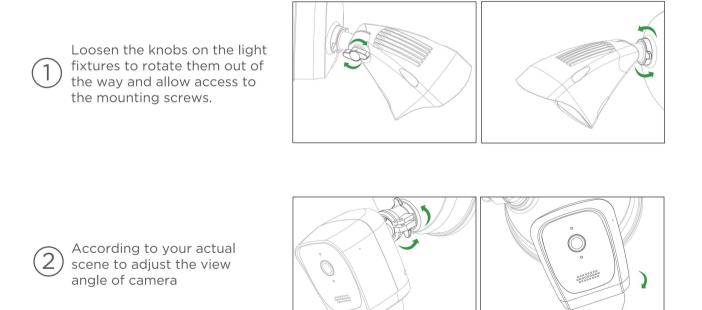

#### 5. Restore power at the breaker

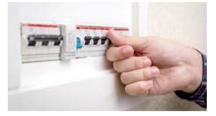

After restoring power, the lights will turn on and your Floodlight Camera will begin speaking to you to let you known it's in setup mode.

#### 6. Connect the power to the camera

After installation, switch on the button.

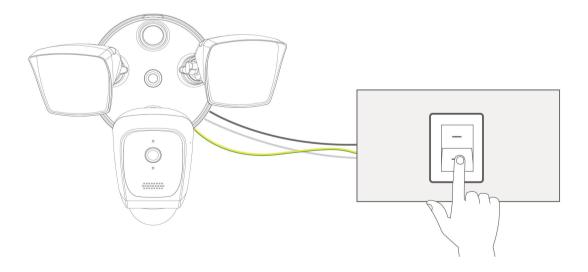

# Set Up Router

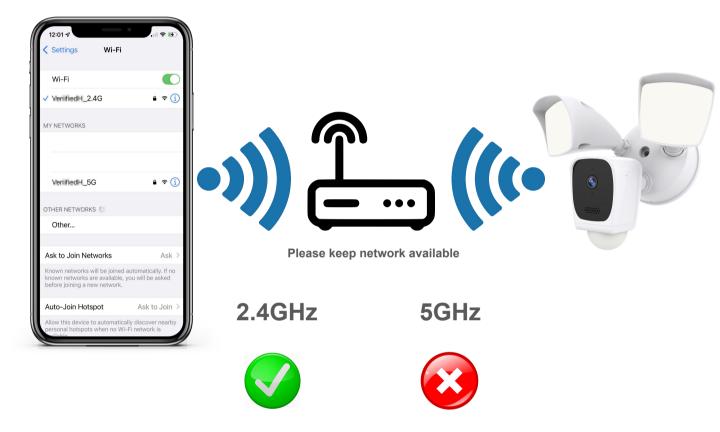

The router supports the 2.4GHz WiFi (doesn't support the 5GHz), and is connected to the WiFi network. Please set the parameters of the router before connecting the WiFi network, and record the SSID and password of your WiFi.

## **Install Free App**

Download APP: scan the QR code below to download and install. Register and login: open the "MySmartH" APP to register and login according to the prompts.

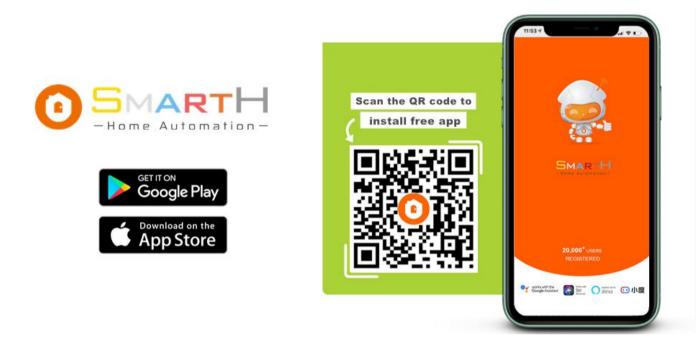

## **Customer Support**

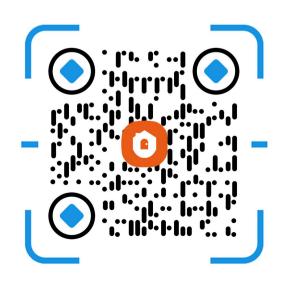

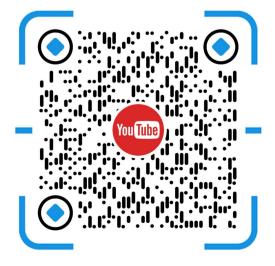

# Connect the Smart Indoor Camera to MySmartH App

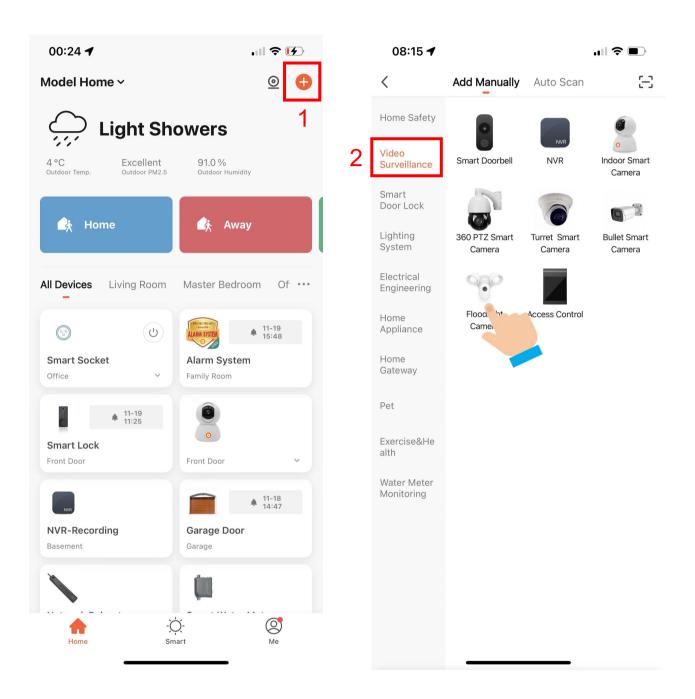

1. Open "MySmartH" APP, press the'+' in the upper right comer of the main screen;

2. Choose "VideoSurveillance"、 click "Floodlight Camera".

| 08:16 🗲                                                                                                    | <b>''' ()</b>      | 08:16 🕇                              | <b>ull 🗢 </b>                                                                   |
|----------------------------------------------------------------------------------------------------|--------------------|--------------------------------------|---------------------------------------------------------------------------------|
| Cancel                                                                                                    | QR Code 😓          | Cancel                               |                                                                                 |
| <b>Reset the device first.</b><br>Power on the device and make sure the in<br>flashing rapidly or a prompt tone is heard. |                    | enter pa<br>If your Wi-Fi is 5GHz, p | Vi-Fi Network and<br>assword.<br>lease set it to be 2.4GHz.<br>r setting method |
|                                                                                                    |                    | × Wi-Fi - 5Ghz<br>✓ Wi-Fi - 2.4Gh    | z • $\widehat{}$ (j)                                                            |
| Perform net pairing as promp                                                                                              | ted. >             |                                      | ٢                                                                               |
| Make sure the indicator is flashing a prompt tone is hear Next                                                            | ng quickly or<br>d | 4                                    | ext                                                                             |
|                                                                                                    |                    |                                      |                                                                                 |

3. Click "Next step";

## 4. Choose WiFi and enter password and Tap "Next"

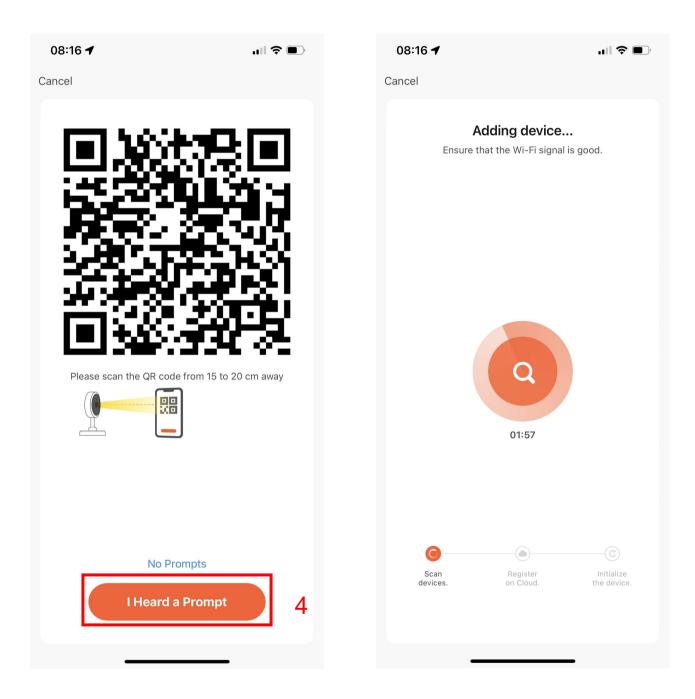

4. In this interface, you should scan the QR code in your phone with the camera, when the camera comes out "dong dong dong". And you click "I heard a prompt".

| 00:24 🕇                                     | I <b>? [⁄</b> _) | 10:58 🗲                     |               | .ıl Ş                                      | <b>(</b>            |
|---------------------------------------------|------------------|-----------------------------|---------------|--------------------------------------------|---------------------|
|                                             | Done             | Model Home                  | v             | <u>@</u>                                   | Ð                   |
| Added.                                      | 5                | <u>ه۰</u> د <b>M</b>        | ostly Su      | 86.0 %                                     |                     |
| Smart Camera 🖉<br>Device added successfully |                  | Outdoor Temp.               | Outdoor PM2.5 | Outdoor Humidity                           |                     |
| Living Room Master Bedroom Offi             | ce               | 👍 Home                      |               | 🍂 Away                                     |                     |
| Dining Room Kitchen Garage                  | Basement         | All Devices Liv             | ving Room N   | Vaster Bedroom C                           | )f <sup>.</sup> ••• |
|                                             |                  | Alarm System<br>Family Room |               | 10-08<br>09:40<br>Smart Lock<br>Front Door |                     |
|                                             |                  | Door Bell<br>Front Door     |               | NVR-Recording<br>Basement                  |                     |
|                                             |                  | Garage Door                 |               | Smart Water Meter<br>Klichen               | ~                   |
|                                             |                  | Thermosta                   |               | Basement Camera                            |                     |
|                                             |                  | Home                        | -Ò́-<br>Smart | Me                                         |                     |

5. When connecting, you should make sure your router, mobile, and camera are as close as possible. When camera added successfully.

#### You're done!

Congratulations! Your camera is set up and ready to go.

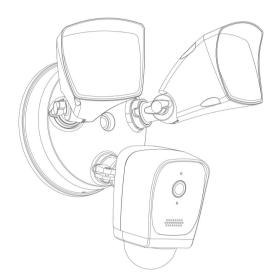

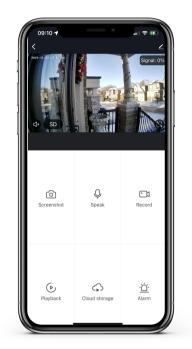

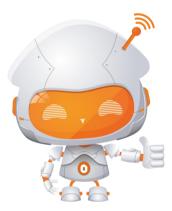

### Appendix: Camera LED Guide

| NO. | LED Status      | Camera Status             |
|-----|-----------------|---------------------------|
| 1   | Red LED on      | System starting up        |
| 2   | Red LED blinks  | Standby for configuration |
| 3   | Blue LED blinks | Network pairing           |
| 4   | Blue LED on     | Camera online             |

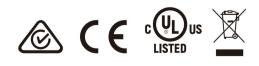